# Общий доступ к ежедневнику Zimbra

- [Создание нового ежедневника](#page-0-0)
- [Предоставление общего доступа к ежедневнику.](#page-0-1)
- [Редактирование свойств и ролей у пользователей с общим доступом к ежедневнику.](#page-6-0)

### <span id="page-0-0"></span>Создание нового ежедневника

1. Если возникла необходимость в создании общего доступа к ежедневнику Zimbra, Вы можете предоставить доступ к личному ежедневнику либо создать новый Ежедневник, к которому нужно будет предоставить общий доступ.

Для создания нового ежедневника нужно выбрать вкладку Ежедневник, далее раздел Ежедневники кликнуть правой кнопкой мыши на папку Ежед невник в сплывающем окне выбрать Новый ежедневник.

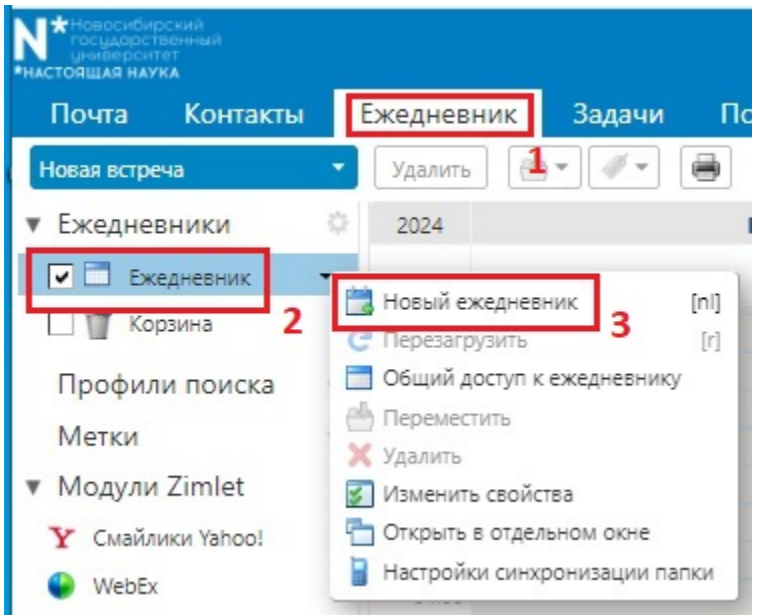

2. После этого откроется окно Создать новый ежедневник, нужно придумать Имя новому ежедневнику (в примере он называется Тестовый) и выбрать цвет папки. Нажать кнопку ОК.

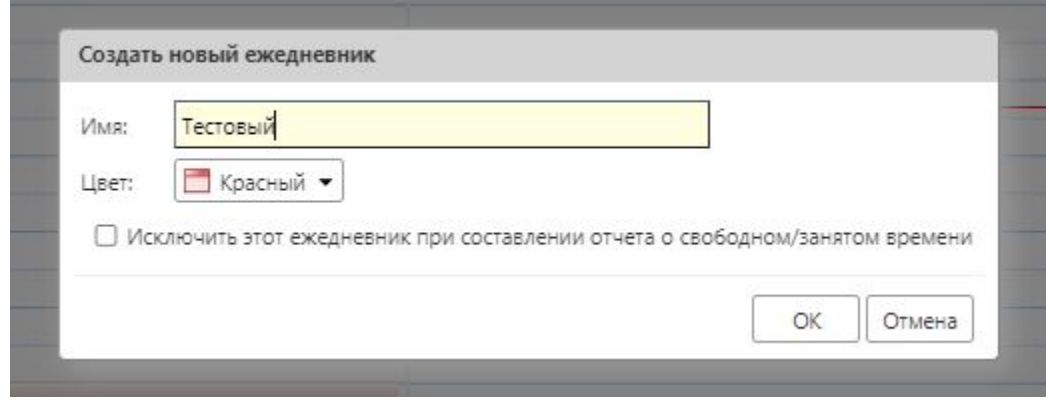

### <span id="page-0-1"></span>Предоставление общего доступа к ежедневнику.

1. Необходимо выбирать вкладку Ежедневник, далее кликнуть правой кнопкой мыши на папку нового ежедневника(в нашем примере Тестовый) или Ежедневник и в сплывающем окне выбирать строчку Общий доступ к ежедневнику.

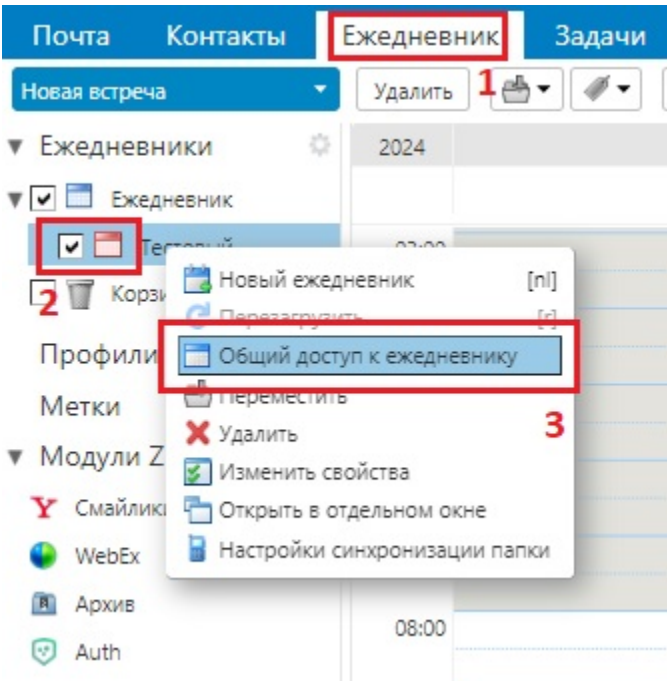

2. После этого в появившемся окне Свойства профиля общего доступа необходимо указать нужные параметры: Общий доступ - Внутренние пользователи или группы, в поле Электронный адрес добавить почту(zimbra) сотрудников, которым нужно предоставить доступ к ежедневнику, да лее выбрать нужную роль(в примере Менеджер). Далее, если есть необходимость, то поставить галочку в строке Показывать пользователям мои личные встречи. В пункте Сообщение нужно выбрать вариант Отправить стандартное сообщение. Нажать кнопку ОК.

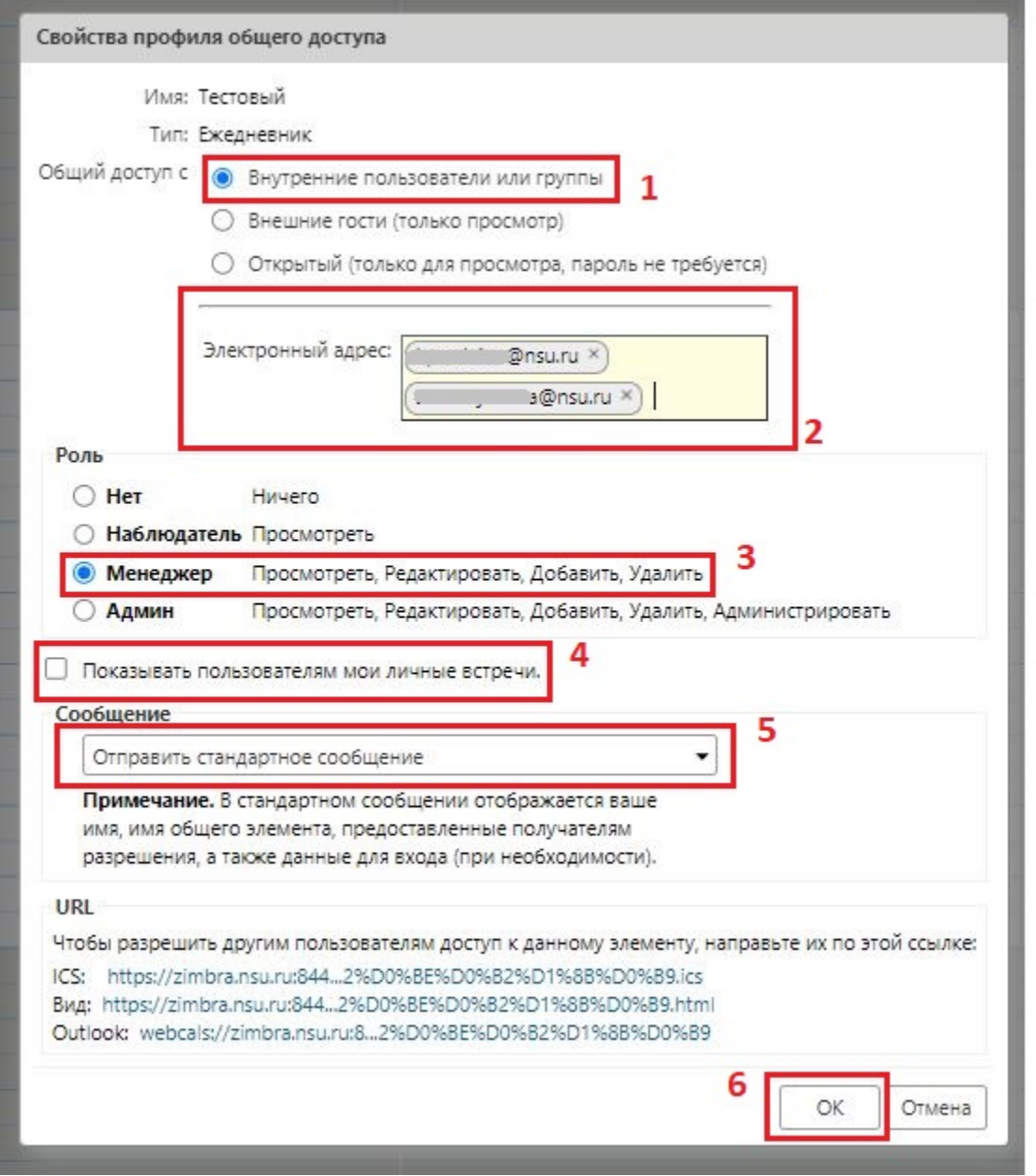

3. Пользователю которому дали доступ к ежедневнику придет сообщение на почту, в этом сообщении нужно нажать кнопку Принять профиль общего доступа.

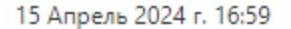

### Создан профиль общего доступа: Тестовый

### опубликовано: Крюкова Полина Викторовна

От: (Крюкова Полина Викторовна)

Кому: a vishnyakova

Принять профиль общего доступа

Отклонить профиль общего доступа

# Крюкова Полина Викторовна открыл(а) доступ к «Тестовый» (Ежедневник) для a.vishnyakova@nsu.ru

Общий элемент: Тестовый (Ежедневник) Владелец: Крюкова Полина Викторовна Получатель: a.vishnyakova@nsu.ru Роль: Менеджер Разрешенные действия: Просмотреть, Редактировать, Добавить, Удалить

Владелец ежедневника, который предоставляет общий доступ, получает вот такое сообщение.

### Принято: Трумпф Елена Александровна принял(а) общий доступ к «Тестовый»

Общий элемент: Тестовый Владелец: Крюкова Полина Викторовна Получатель: Трумпф Елена Александровна Роль: Менеджер Разрешенные действия: Просмотреть, Редактировать, Добавить, Удалить

4. Таким образом создан Ежедневник для отдельной группы. В примере ежедневник называется Тестовый.

Владелец ежедневника и участники с правами Менеджер могут создавать встречи.

Для создания встречи нужно зайти во вкладку Ежедневник, далее раздел Ежедневник - нажать на папку нового ежедневника (в нашем примере Тестовый) - в открывшемся календаре выбрать нужный день и время кликнуть правой кнопкой мыши Новая встреча.

Ниже показан пример того, как добавление встречи выглядит у владельца ежедневника.

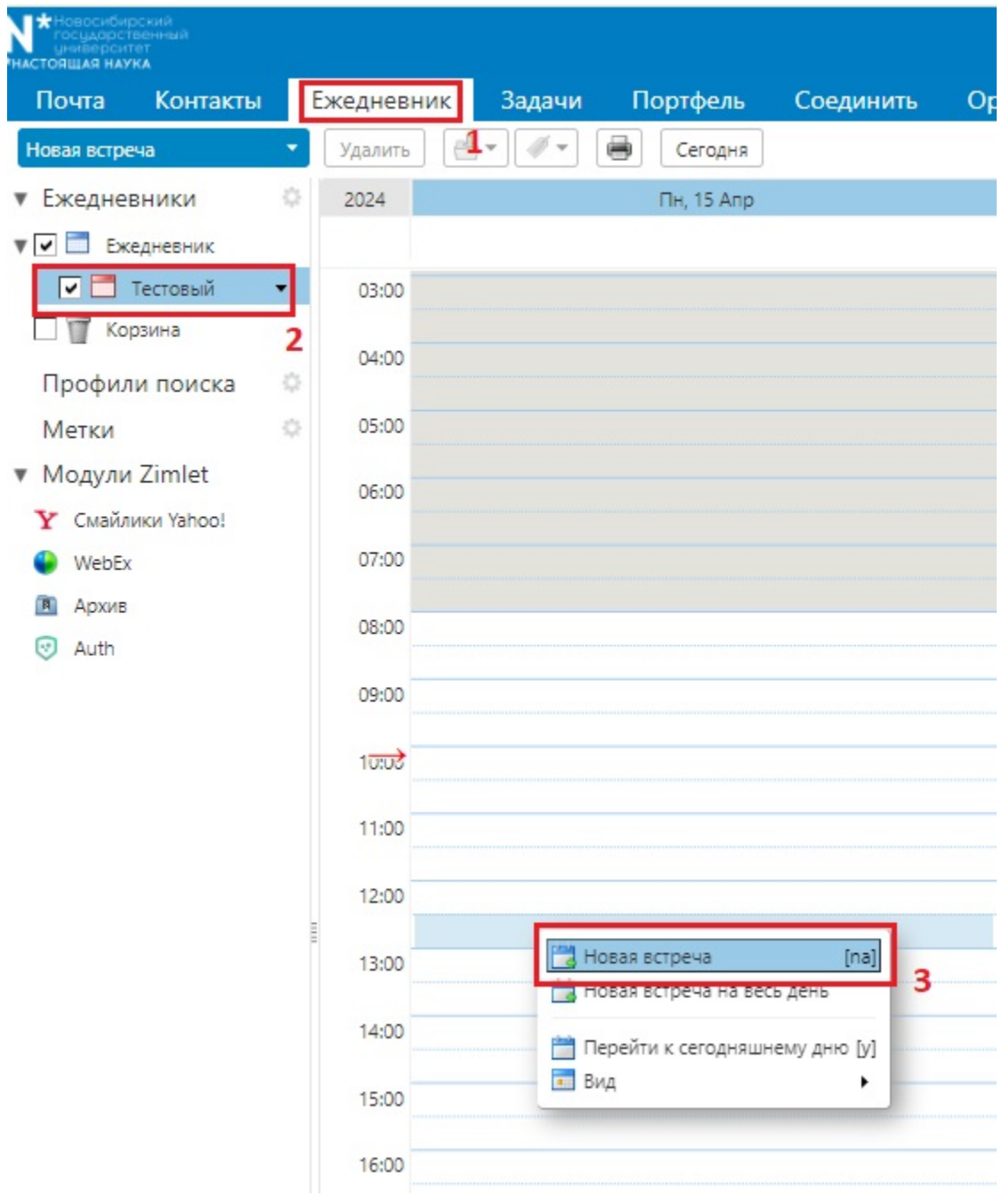

Ниже показан пример того, как добавление встречи выглядит у пользователя с правами Менеджер.

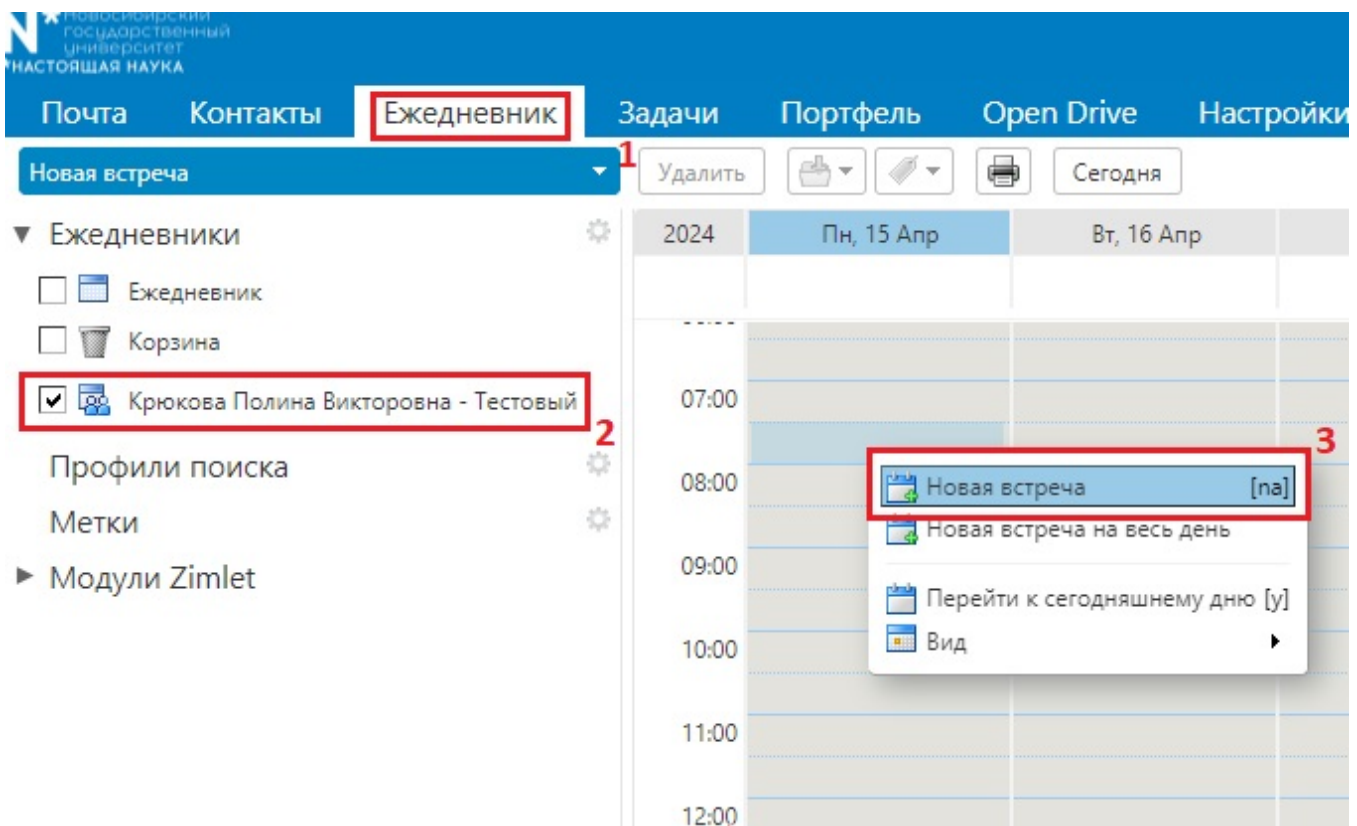

5. В открывшемся окне нужно указать необходимые параметры. В строке Тема написать название встречи. Обязательно в строке Пометить как ну жно указать, что встреча Открытая. В строке Ежедневник нужно выбрать ежедневник к которому создан общий доступ. Далее указать время начала встречи и время окончания. Нажать кнопку ОК.

Ниже показан пример быстрого добавления встречи у Владельца Ежедневника

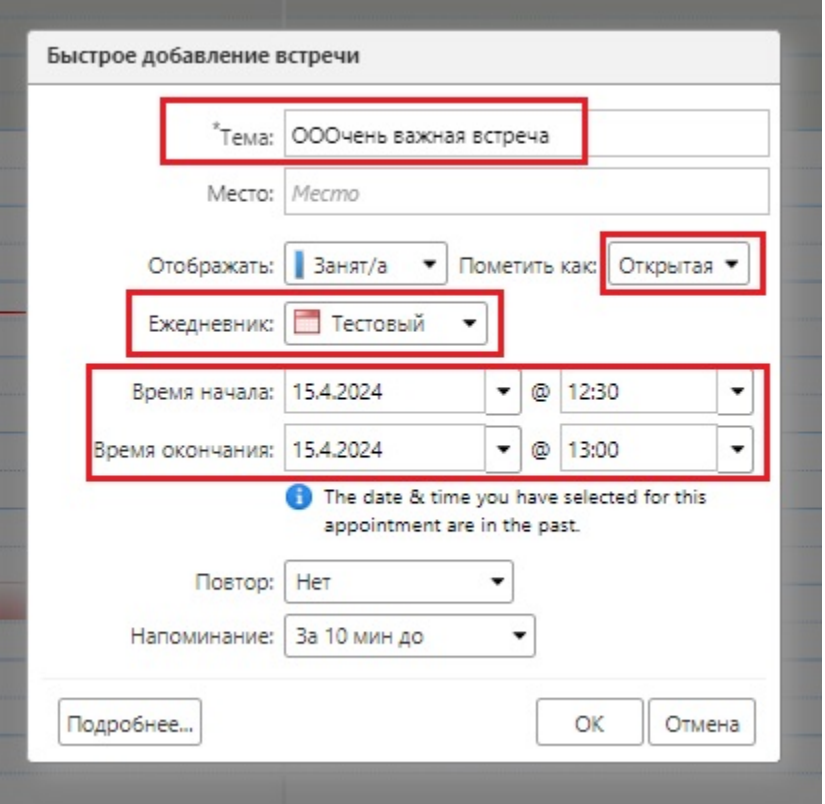

Ниже показан пример быстрого добавления встречи у Менеджера

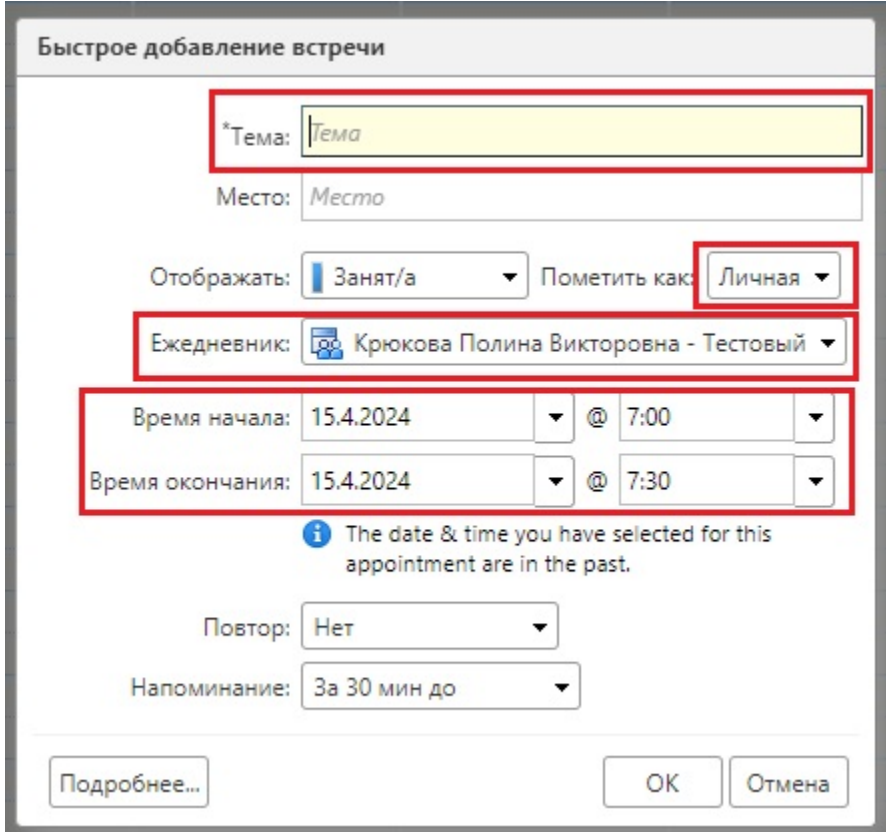

Пример отображения встречи в календаре.

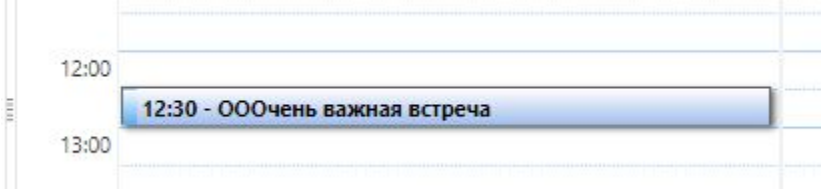

### <span id="page-6-0"></span>Редактирование свойств и ролей у пользователей с общим доступом к ежедневнику.

1. Для того чтобы поменять роль или удалить пользователя из списка пользователей, которым предоставлен доступ к ежедневнику, нужно войти в настройки ежедневника. Вкладка Ежедневник, далее раздел Ежедневник - правой кнопкой мыши нажать на папку нового ежедневника (в нашем примере Тестовый), в сплывающем окне выбираем строчку Изменить свойства.

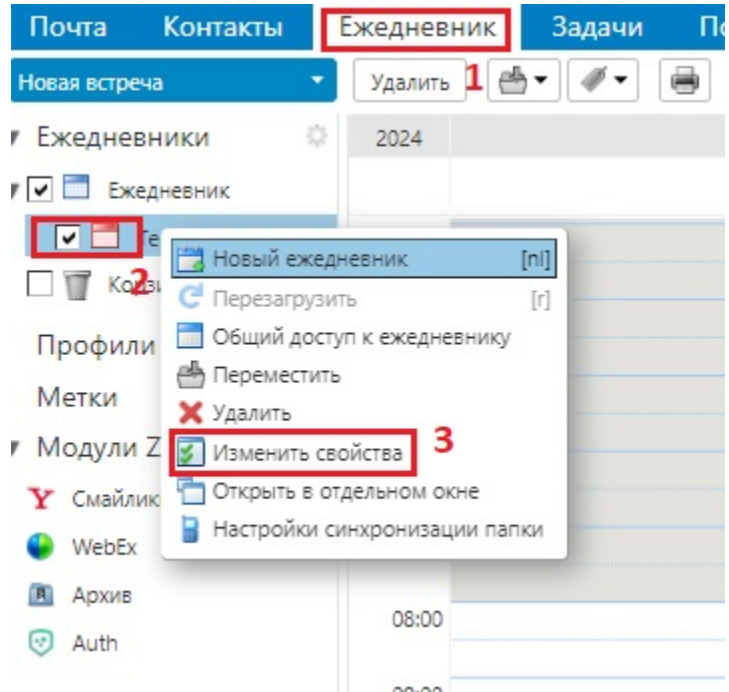

2. Открывается окно Свойства папки, в разделе Общий доступ для этой папки выбрать нужный адрес и нажать кнопку Редактировать.

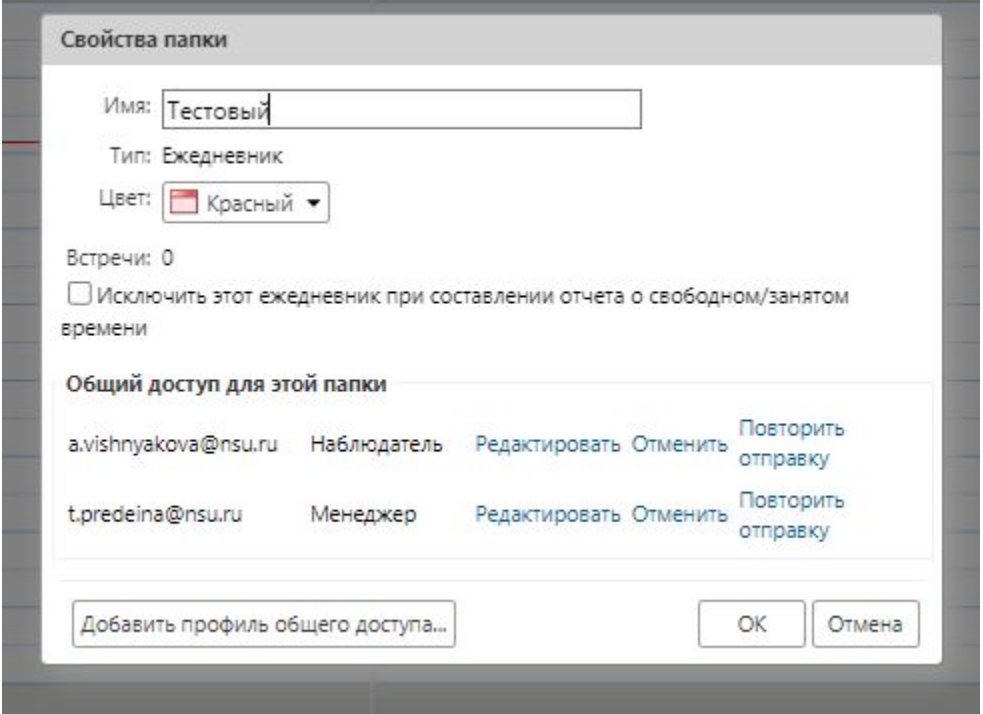

.

3. Откроется окно этого участника. Выбрать необходимую роль для участника. Сообщение - Отправить стандартное сообщение. Нажать кнопку О

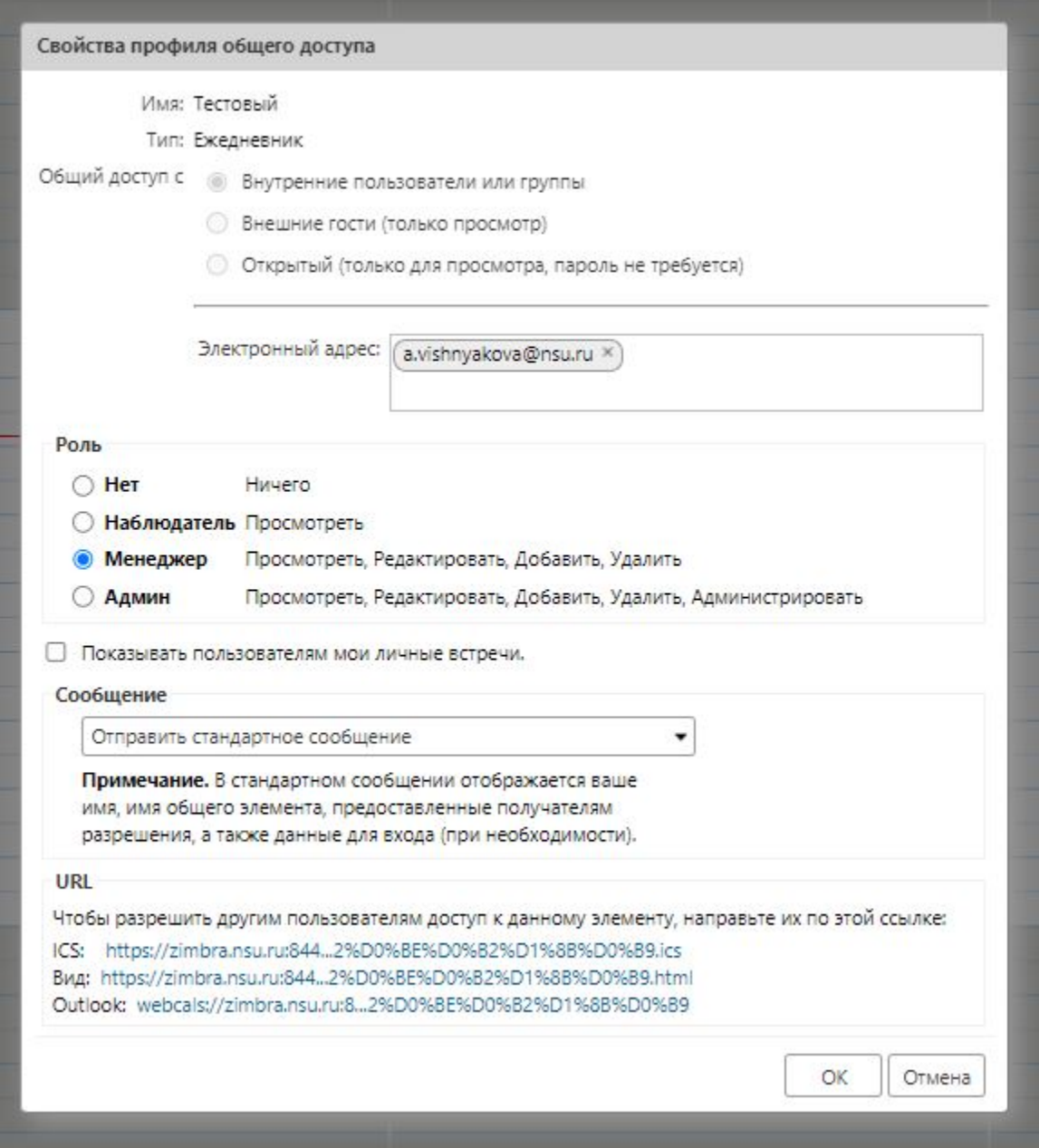

4. Участнику списка при корректировке свойств профиля придет сообщение на почту.

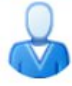

Изменен профиль общего доступа: Тестовый предоставлено в общий доступ

пользователем Крюкова Полина Викторовна

- От: (Крюкова Полина Викторовна)
- Кому: (a vishnyakova)

#### Изменен следующий профиль общего доступа: Тестовый

Общий элемент: Тестовый (Папка Синхронизировать ежедневник) Владелец: Крюкова Полина Викторовна Получатель: Вишнякова Анастасия Николаевна Роль: Менеджер [MODIFIED] Разрешенные действия: Вид, Изменить, Добавить, Удалить [MODIFIED]

5. Для удаления участника из списка общего доступа нужно войти в настройки ежедневника. Вкладка Ежедневник, далее раздел Ежедневник правой кнопкой мыши нажать на папку нового ежедневника (в нашем примере Тестовый), в сплывающем окне выбираем строчку Изменить свойства.

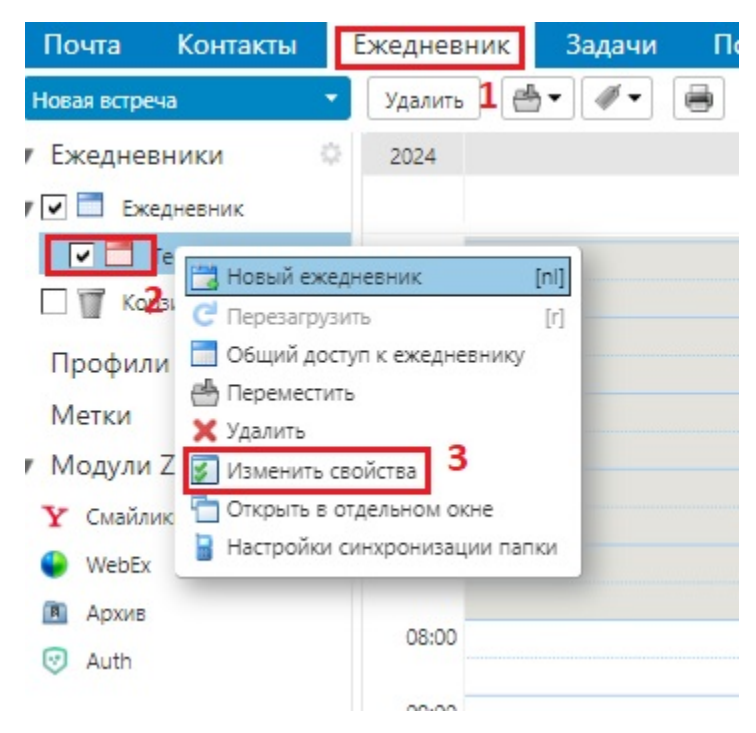

6. Открывается окно Свойства папки, в разделе Общий доступ для этой папки выбрать нужный адрес и нажать кнопку Отменить.

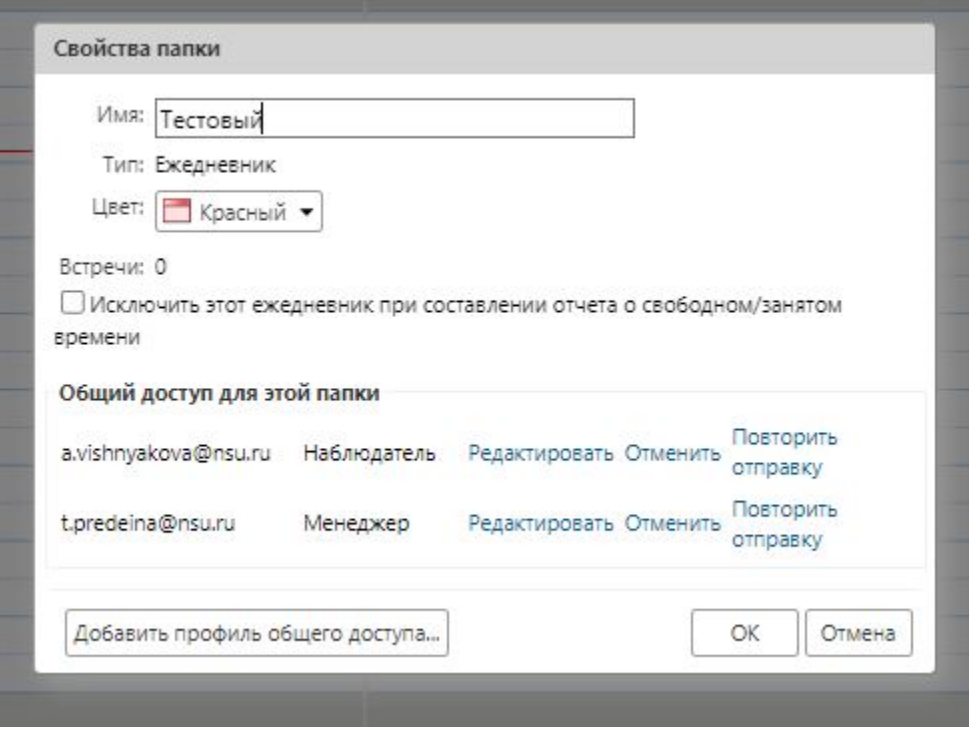

7. После этого появиться окно Отменить общий доступ с уточняющим вопросом. Далее кнопка Да.

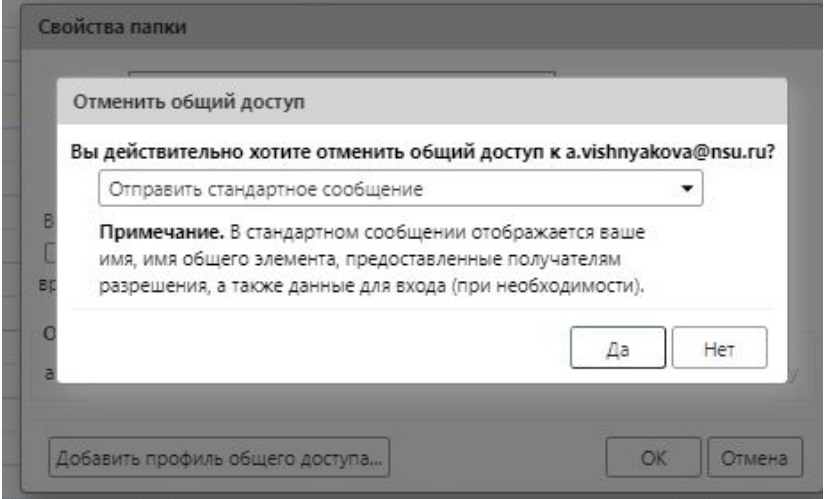

8. Участнику списка, которому предоставлен общий доступ в ежедневнике, после отмены придет вот такое сообщение.

## Отменен следующий профиль общего доступа: Тестовый

Общий элемент: Тестовый (Ежедневник) Владелец: Крюкова Полина Викторовна У кого: e.trumpf@nsu.ru